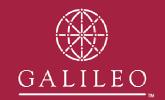

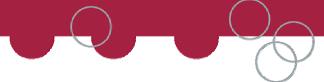

The XML Desktop

Download the installation files from <a href="http://support.galileo.com/gsc/xmldesktop.htm"><u>Http://support.galileo.com/gsc/xmldesktop.htm</u></a>
When prompted select OPEN.

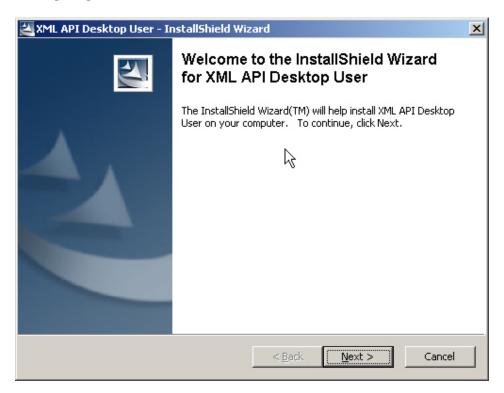

## Select NEXT

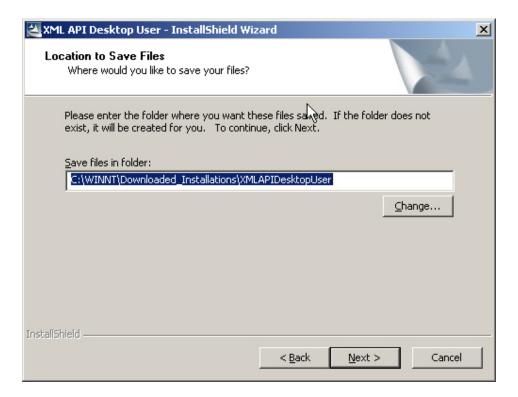

The installation files will download and save to disk, in a default location as shown above.

If you have many workstation you can change the destination of where the installation files download to.

When ready click NEXT

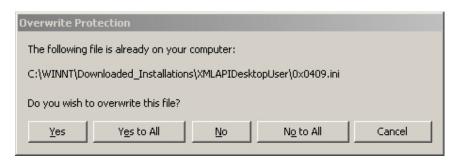

If "Overwrite" warnings display during the download process, ensure you select YES TO ALL. You will only see this warning if you already have the XML Desktop installation files on your workstation already.

Downloading the installation files will now complete.

After the installation files have completed downloading the actual installation process should automatically begin.

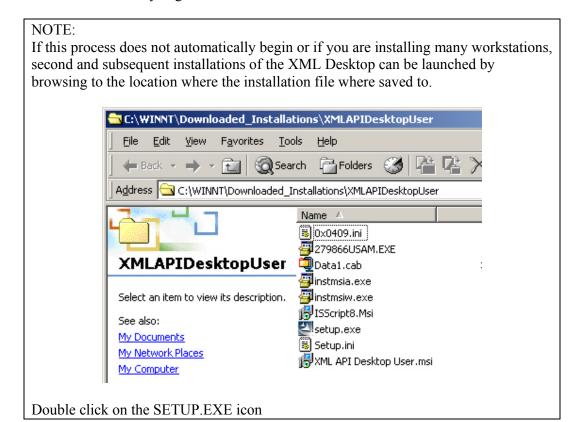

## **Installing the XML Desktop**

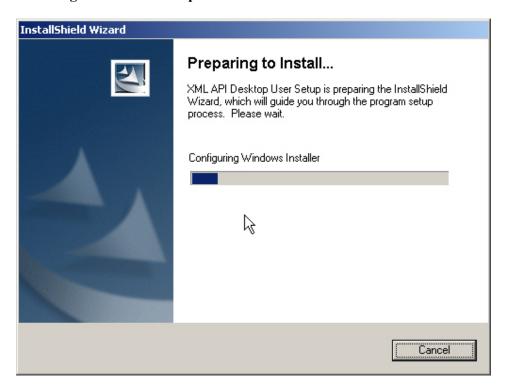

## Select NEXT

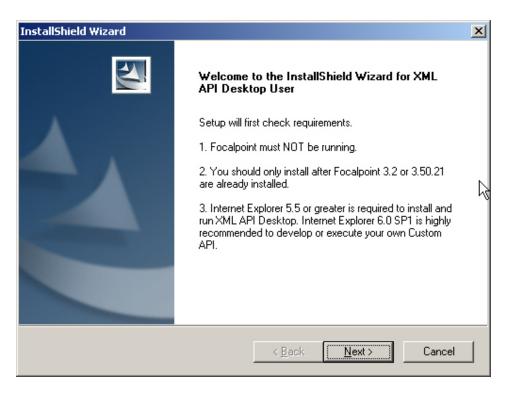

Ensure all other applications are closed before selecting NEXT.

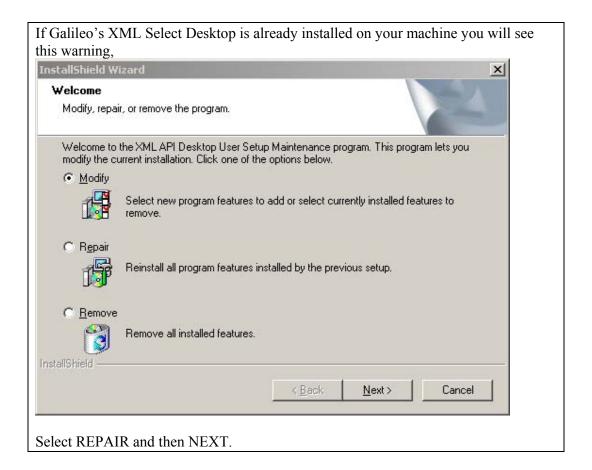

If you have never installed XML Select Desktop before this screen will display.

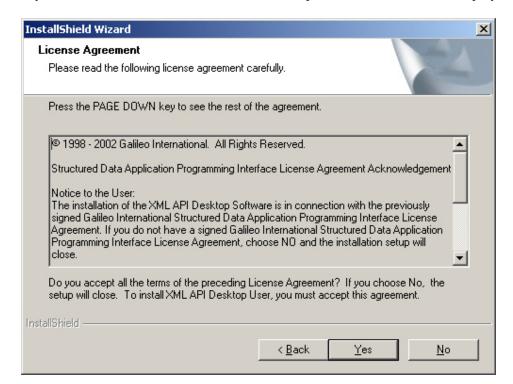

Please read the agreement and select YES, if you agree. Selecting NO will stop the installation.

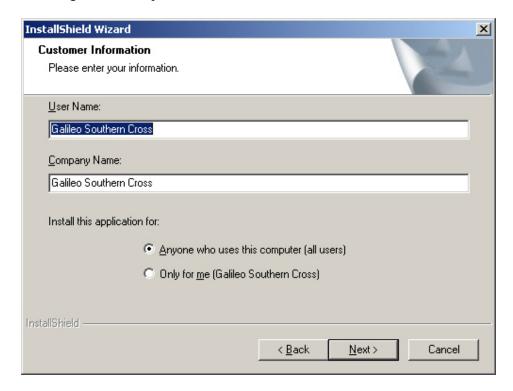

Enter your Computer name and Company name, Ensure the radio button is selecting "Anyone who uses...." and select NEXT

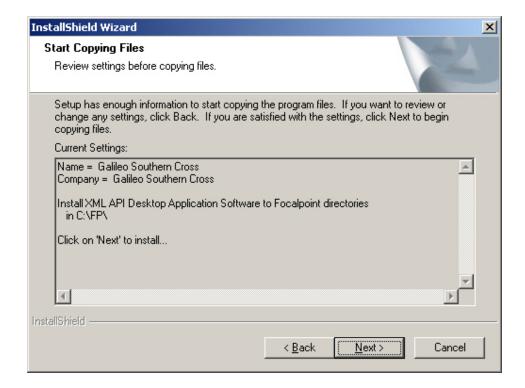

This is a summary screen only, Please select NEXT.

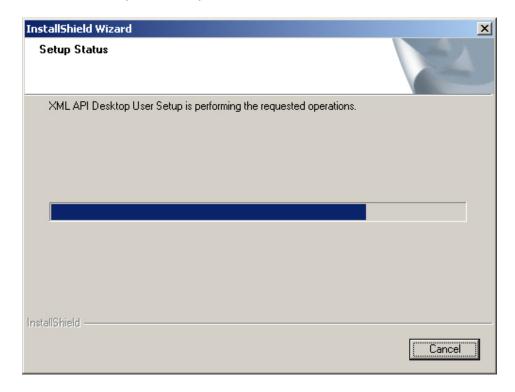

This fuel guage will flash across the screen a few times during the installation. No action is required. This process may take up to three minutes.

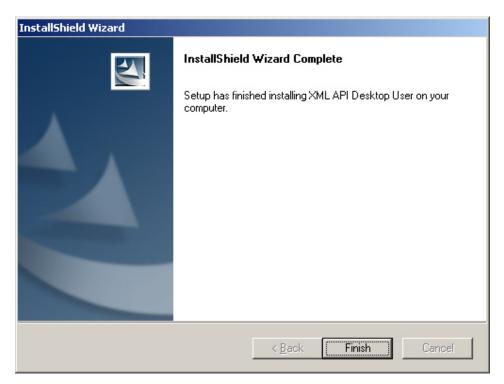

Now select Finish. You have now successfully installed the Galileo XML Desktop.